# **Analysis example collection-11**

# **Static magnetic field use equivalent current**

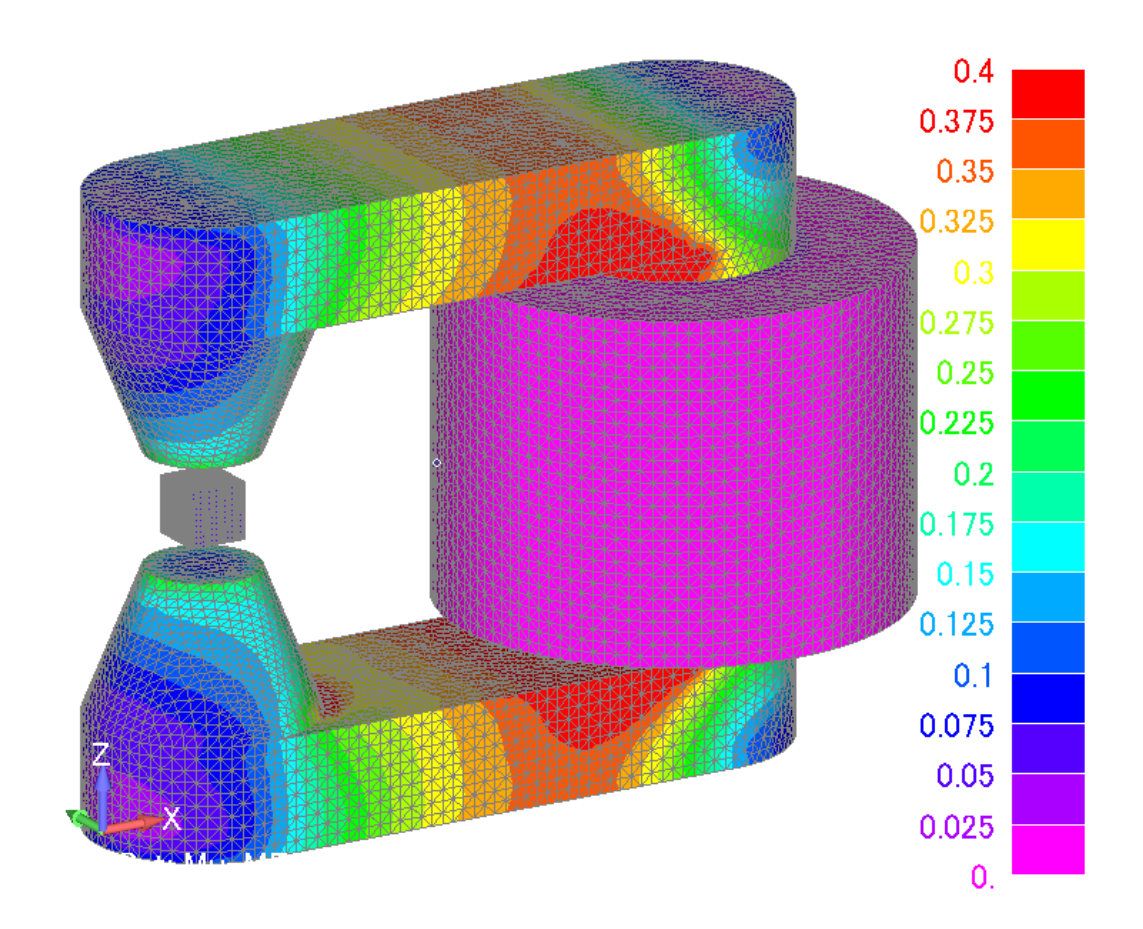

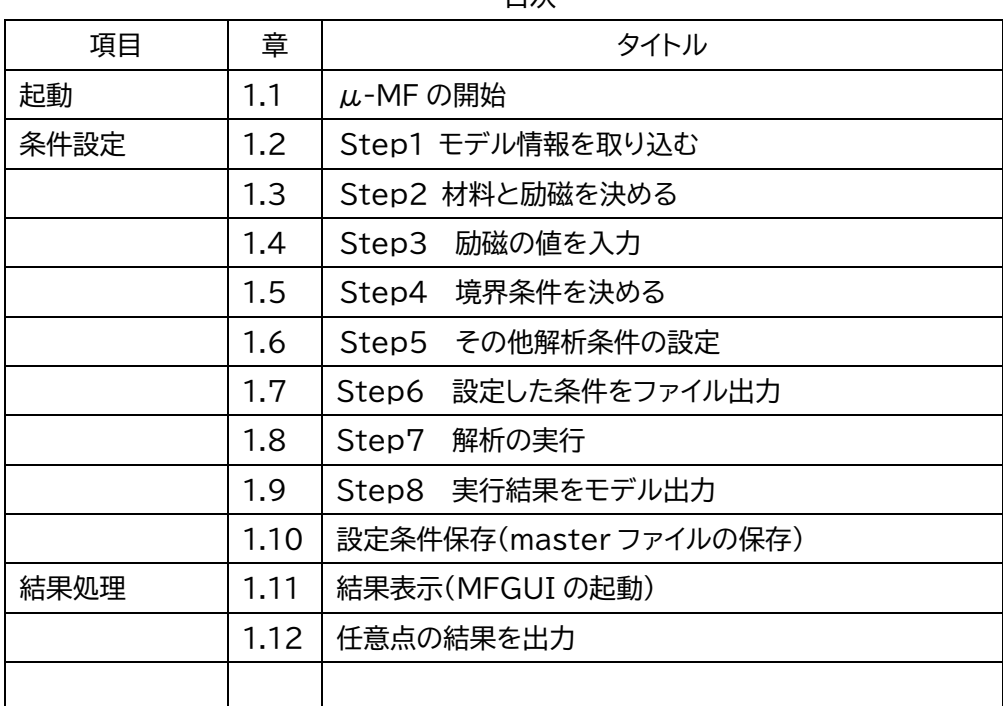

目次

1.1 μ-MF の開始

Master の起動 ※μ-MF の GUI(ユーザーインターフェース)を Master と呼ぶ

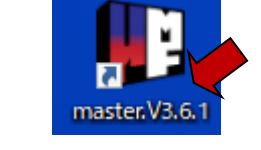

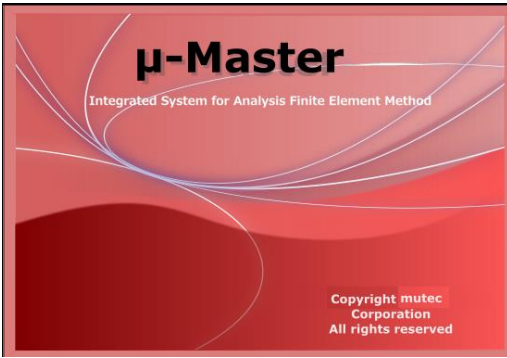

### 作業フォルダを選択 folder :

C:¥MU-TEC¥mu-MasterV\*.\*¥example¥ example11-静磁場-等価電流

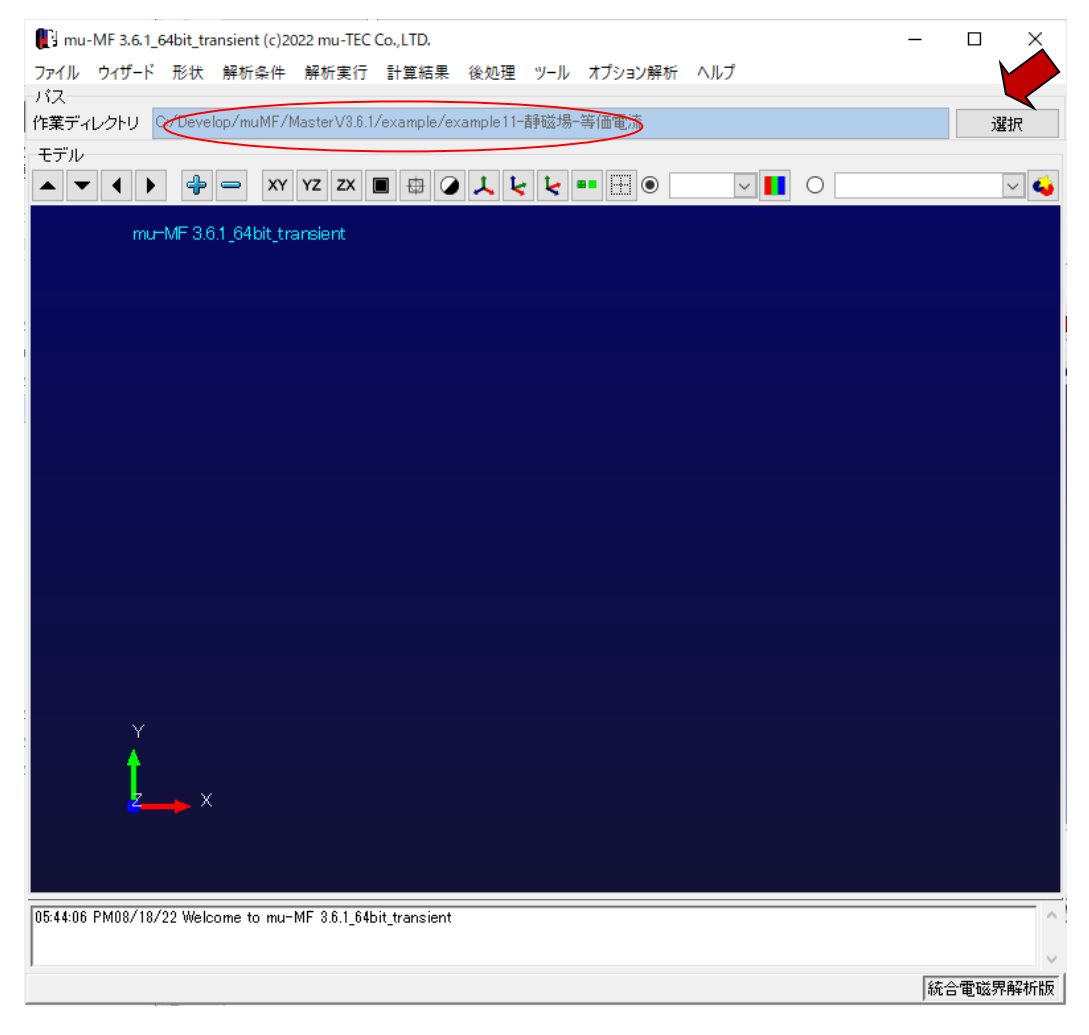

Master ファイルを開く

過去の設定条件を復元する master filename : msh1.master ※新規解析の場合はウィザードから開始する

[4] mu-MF 3.6.1\_64bit\_transient (c)2022 mu-TEC Co.,LTD.

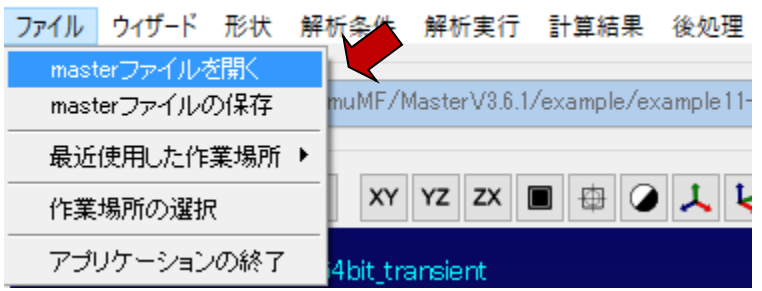

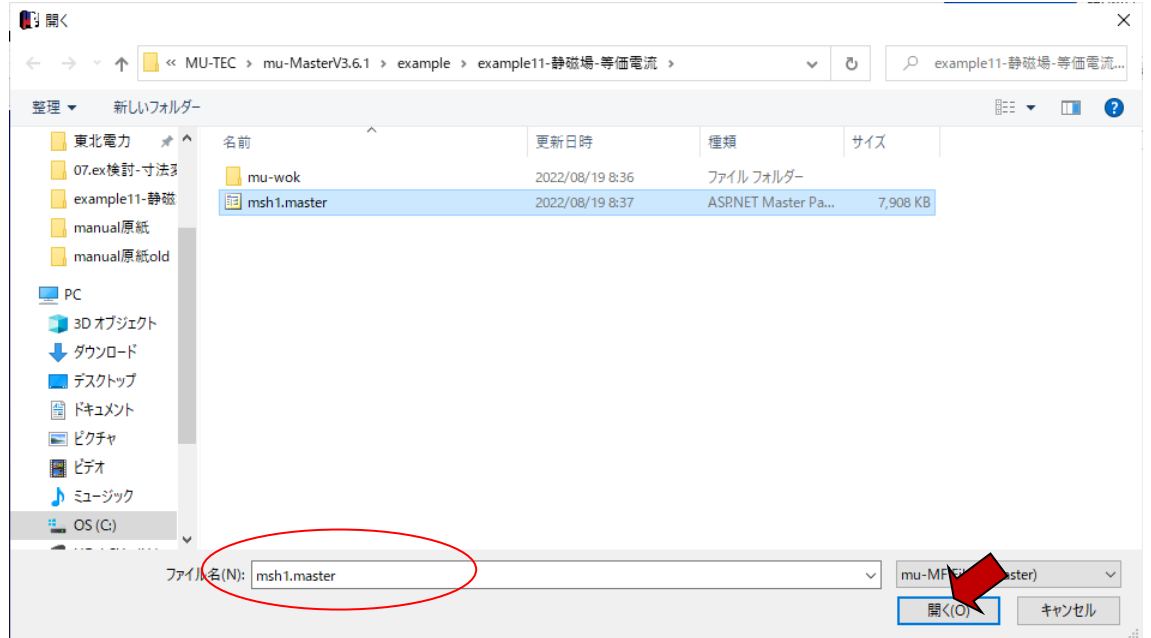

#### 1.2 Step1 モデル情報を取り込む

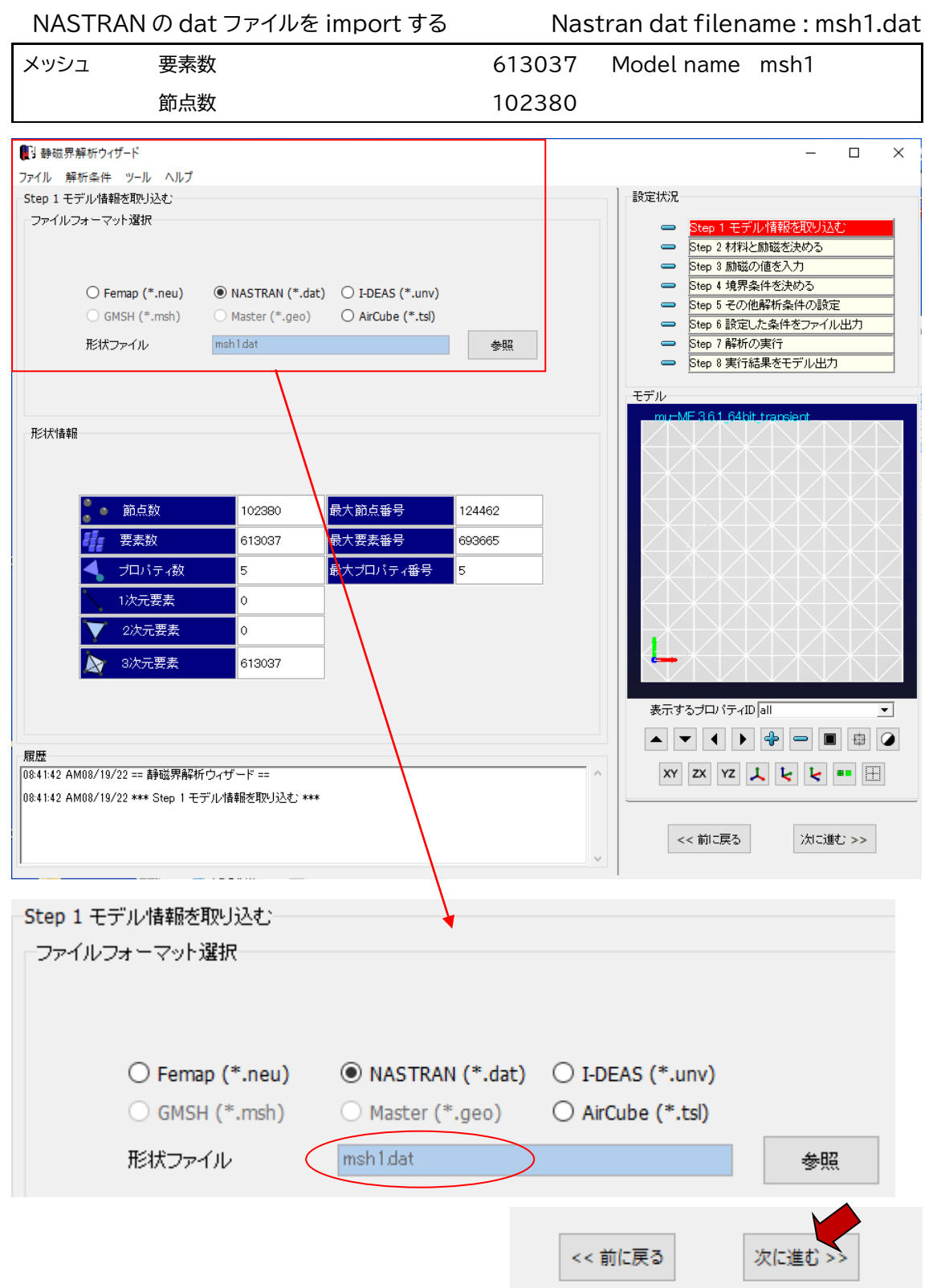

1.3 Step2 材料と励磁を決める

Model に設定されている1から 5 までのプロパティに、材料を設定する

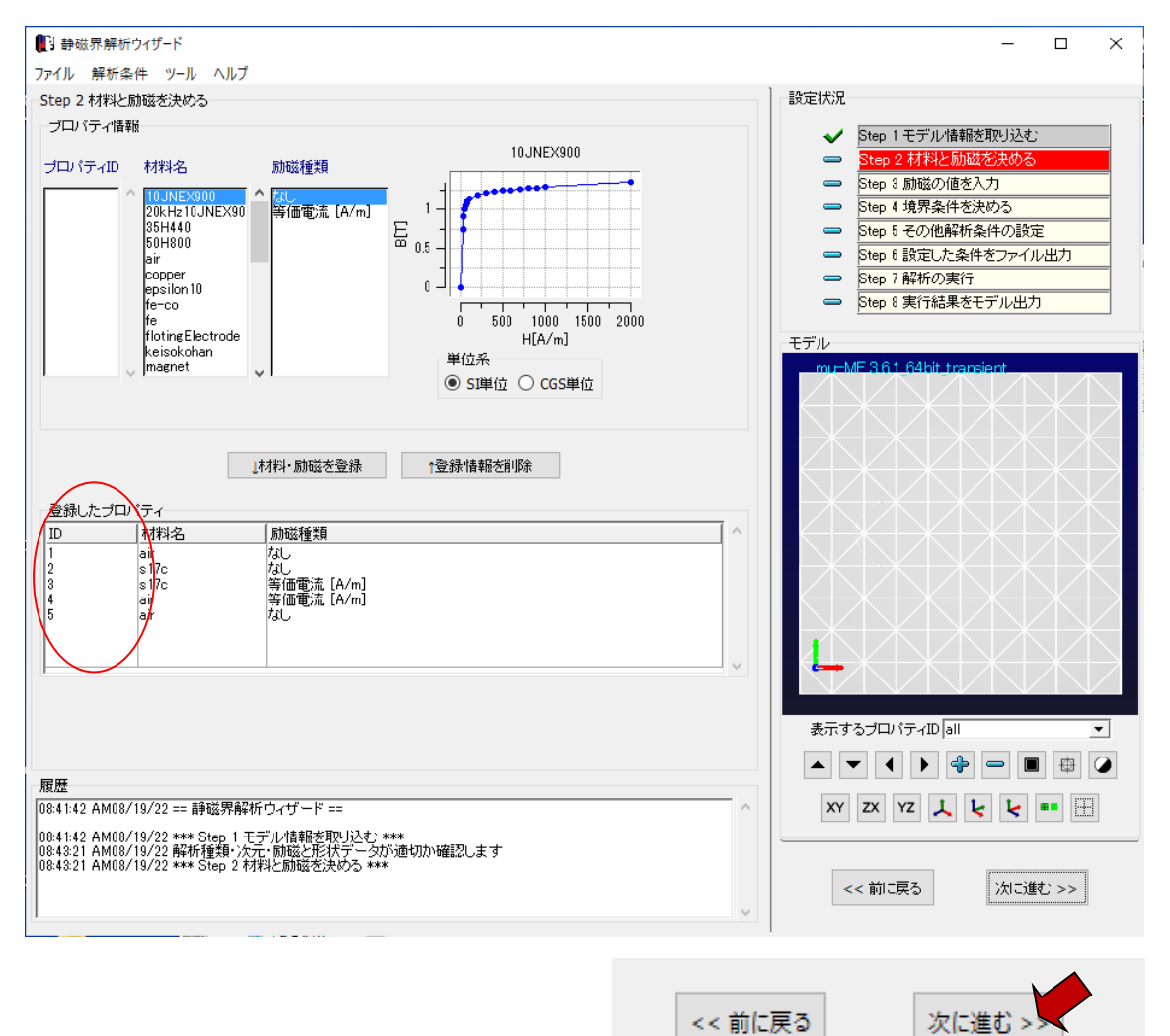

# ※各プロパティに設定されている内容を以下に示す

#### (この操作は設定を確認しているだけ)

**Property 1**

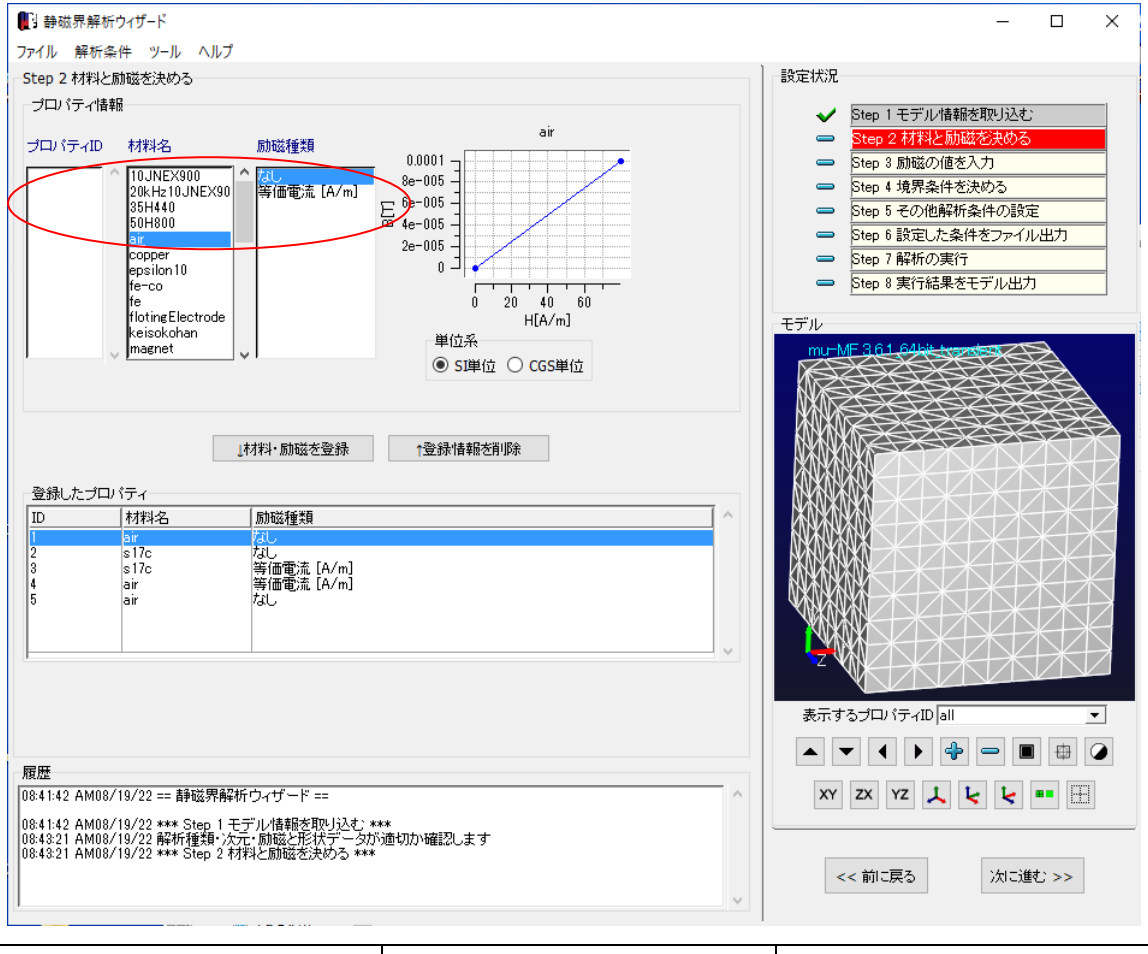

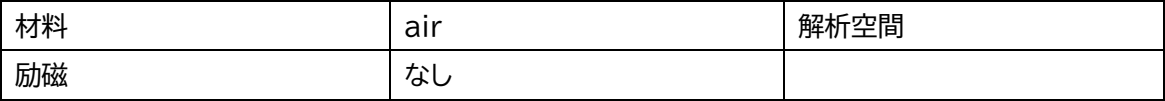

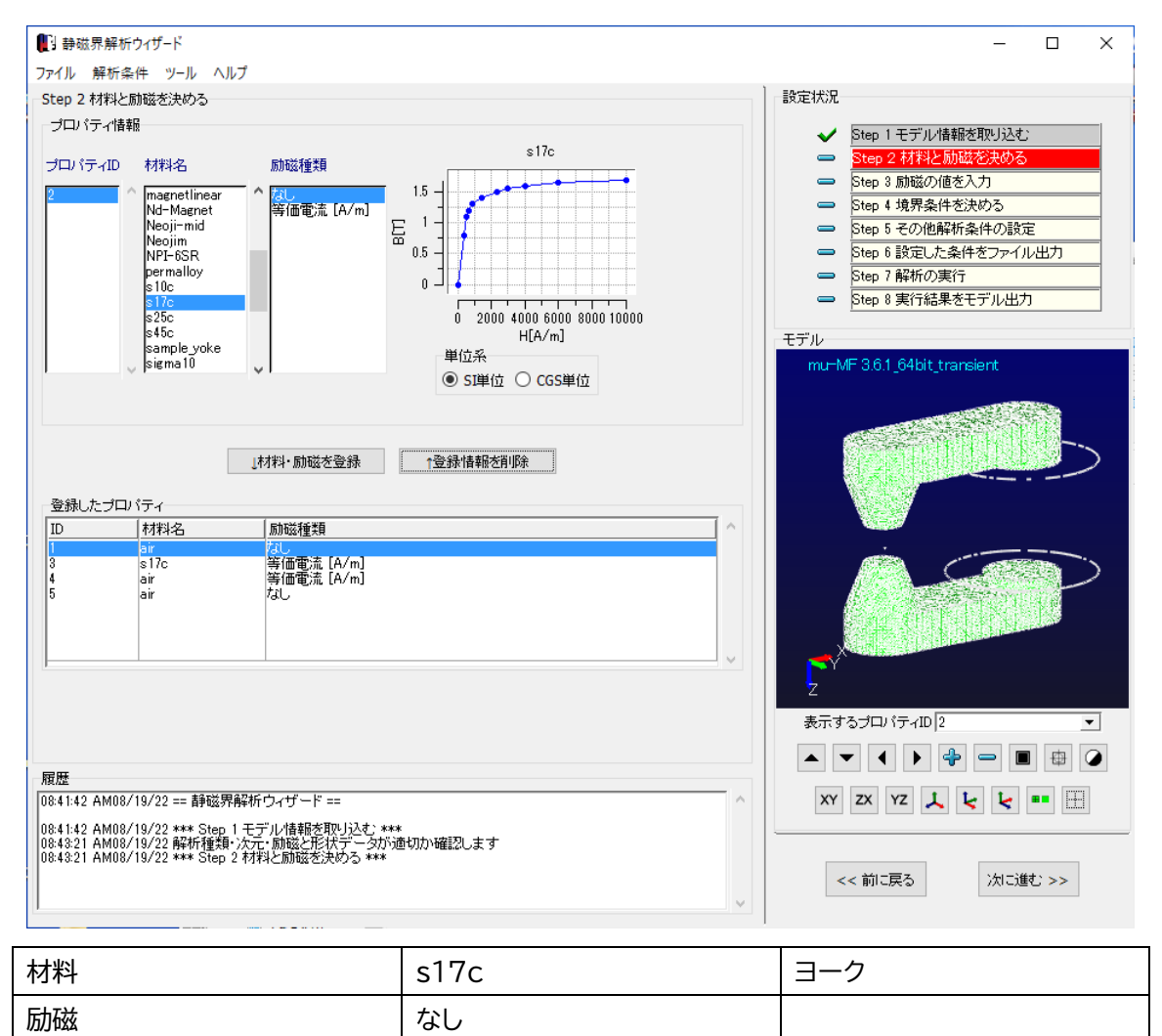

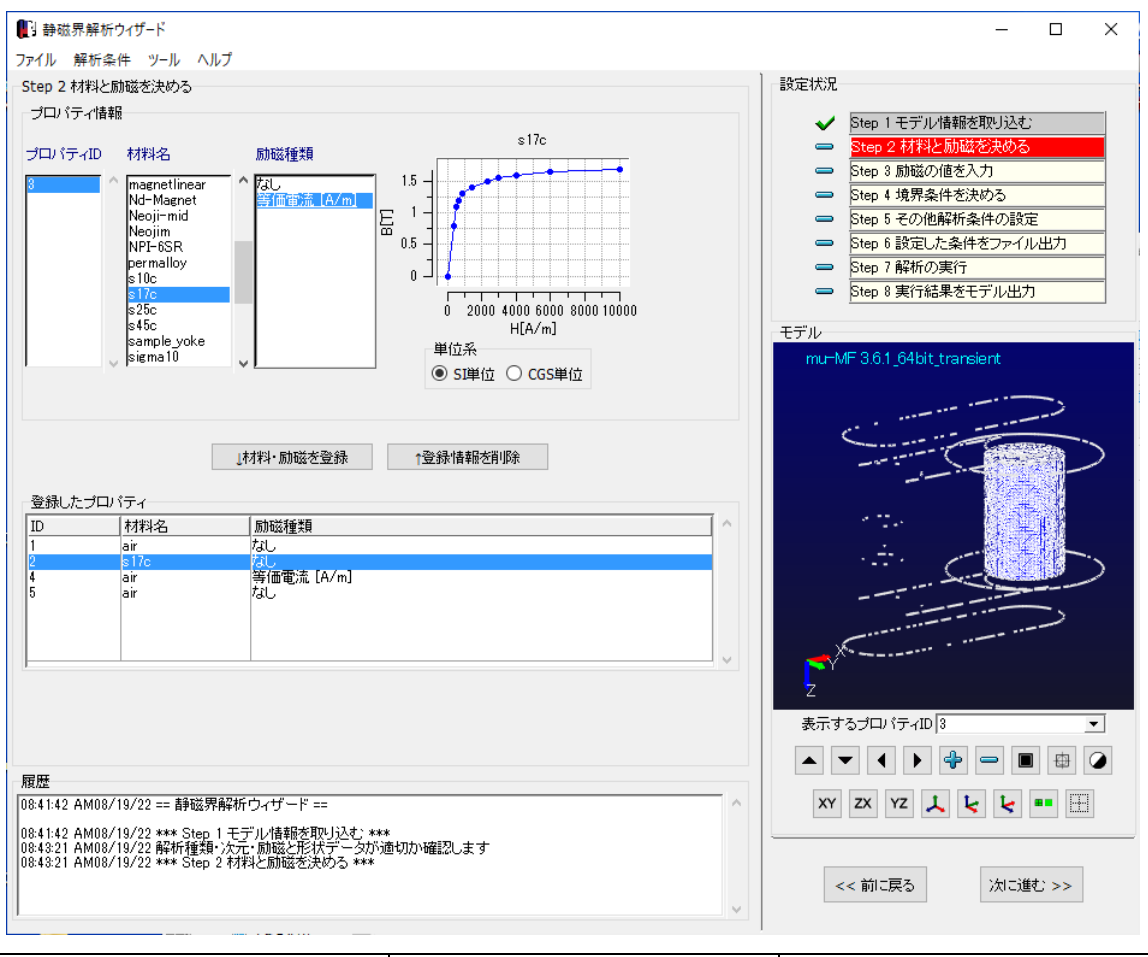

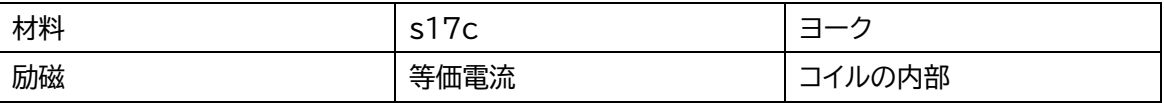

※この例題ではコイル励磁を等価電流で与える

コイル領域とその内部領域にコイルの作る磁界 H を与えることにより等価な励磁になる 値 H(A/m)は、

コイルのトータル電流値(一本の電流値×巻き数)AT(Aturn)、コイルの高さ h(m)として

 $H(A/m) = AT(Aturn) / h(m)$ 

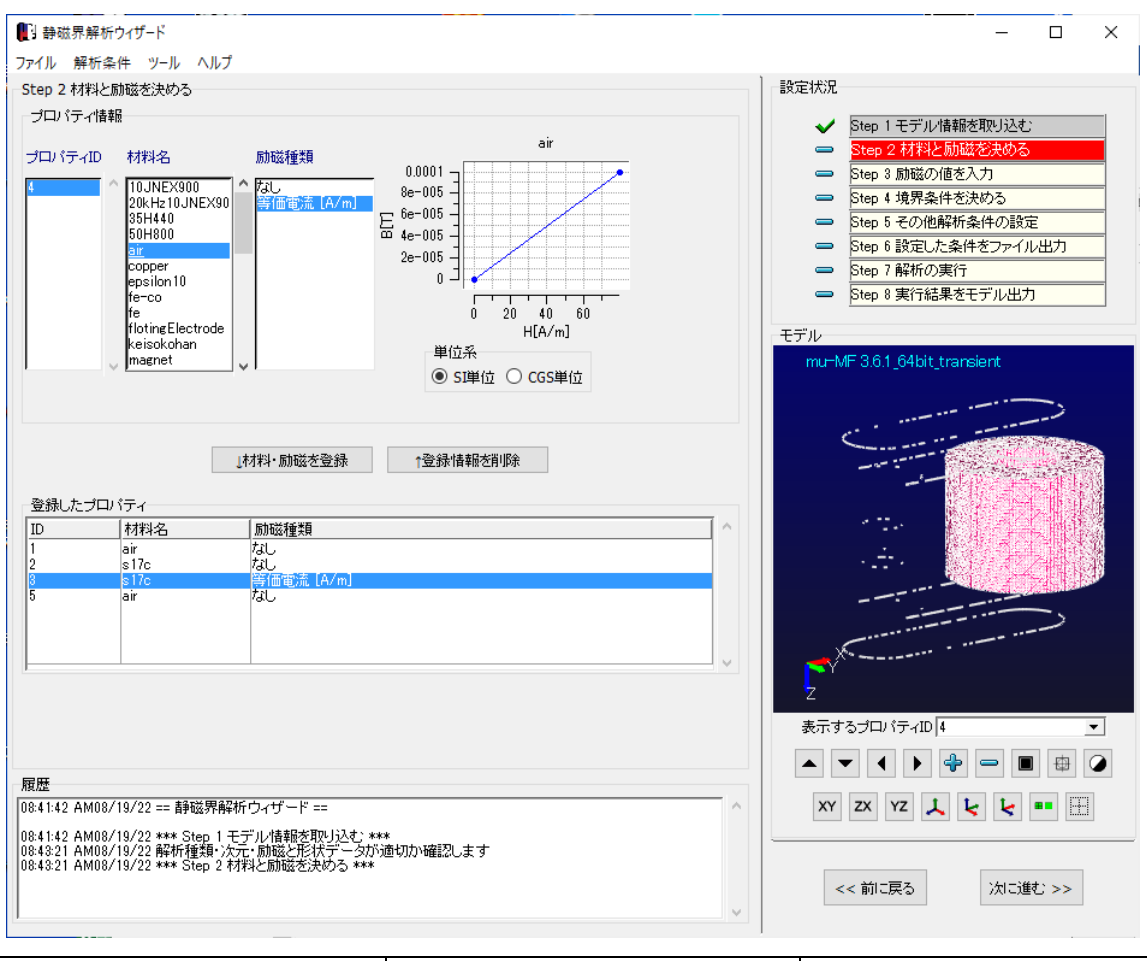

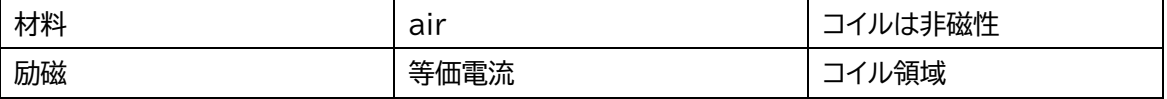

※コイル自体にも等価電流を与える

コイル領域とその内部領域にコイルの作る磁界 H を与えることにより等価な励磁になる

値 H(A/m)はコイル内部領域の半分

コイルのトータル電流値(一本の電流値×巻き数)AT(Aturn)、コイルの高さ h(m)として

 $H(A/m) = 0.5 \times AT(Aturn) / h(m)$ 

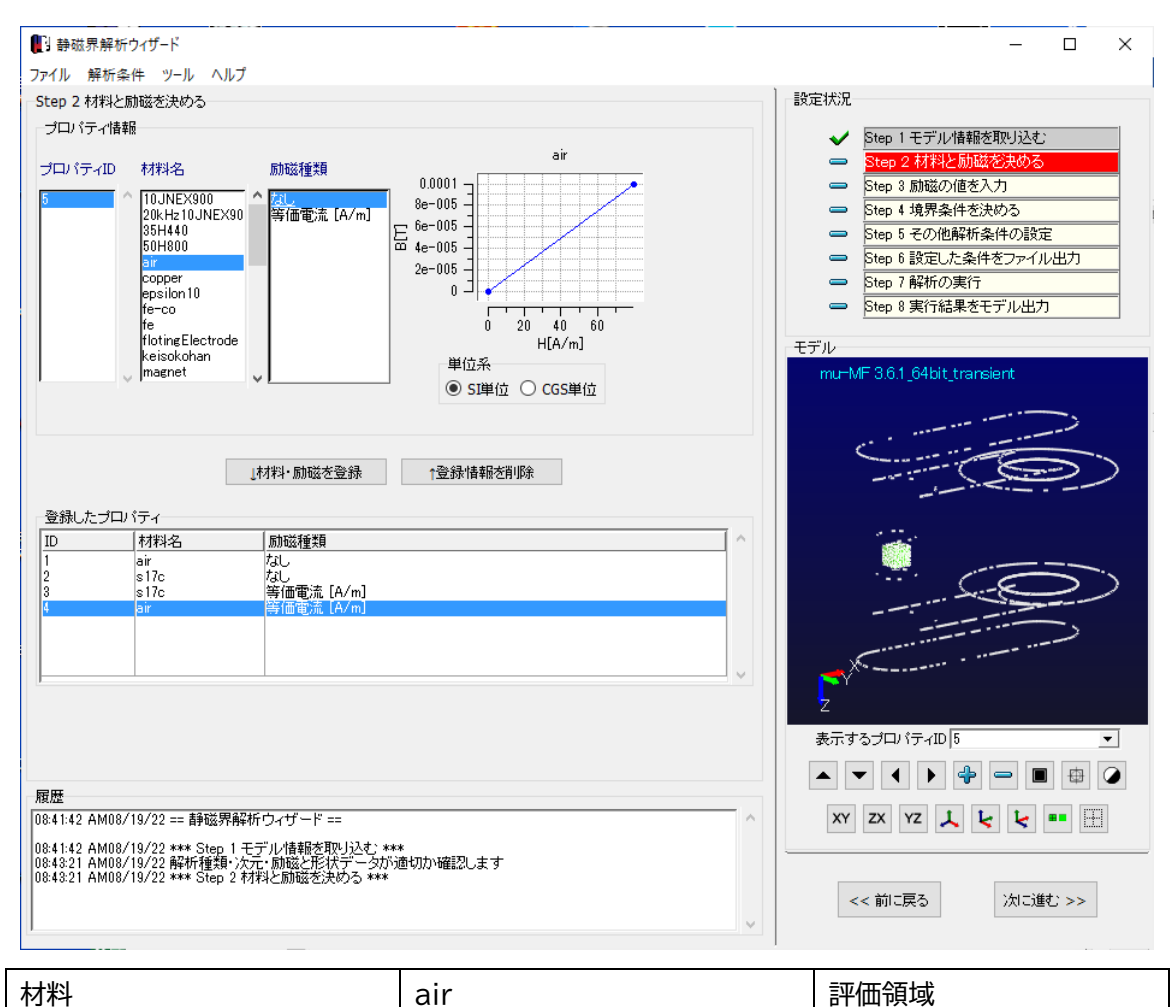

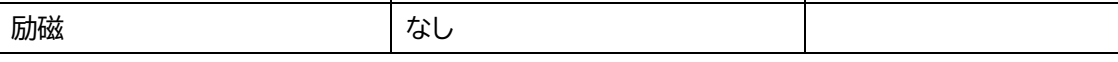

※この例題は、ヨーク(ポールピース)により、評価領域の空間に指定磁場を作るのが目的

1.4 Step3 励磁の値を入力

## 等価電流(コイルの作る磁界)の向きと大きさを与える

Property 3

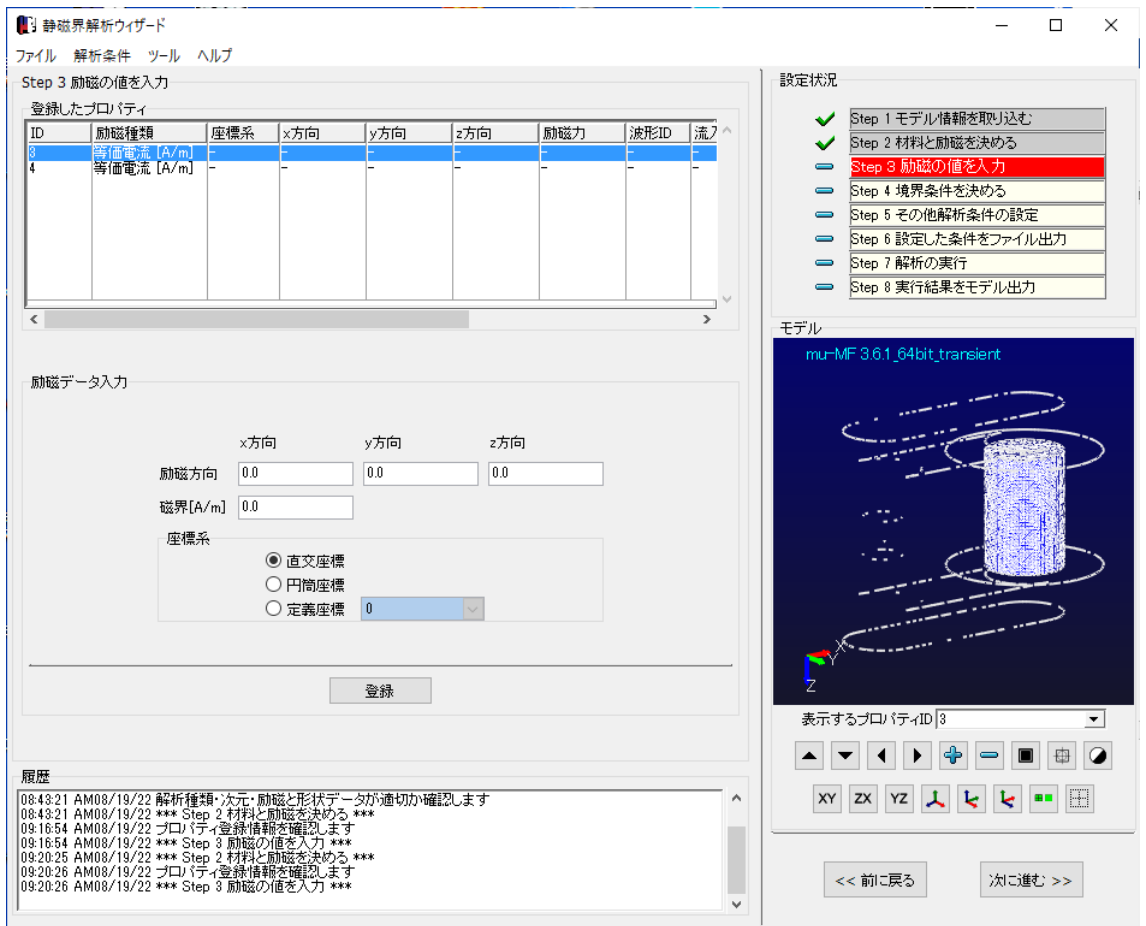

## プロパティ3を選択

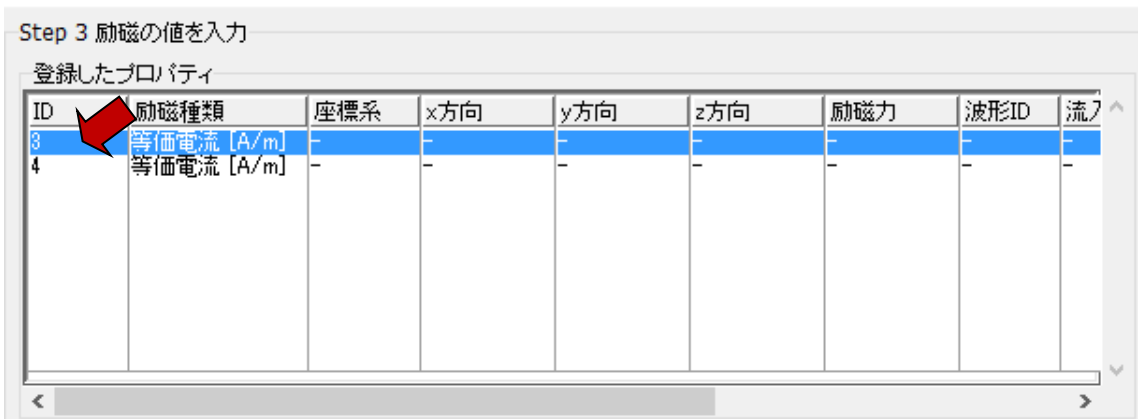

# 励磁の方向と大きさを入力し、登録する

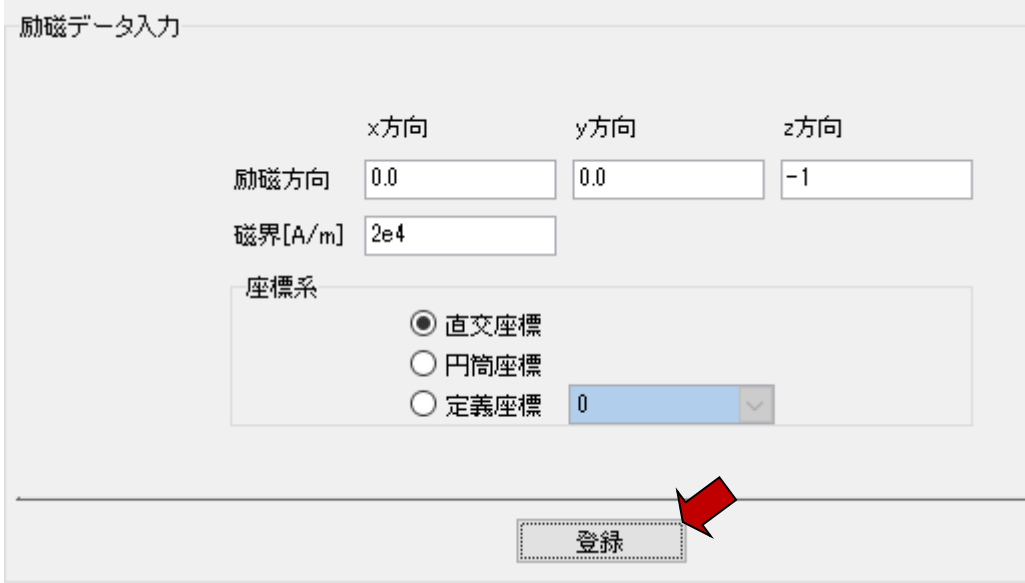

磁界値 H(A/m)は、

コイルのトータル電流値(一本の電流値×巻き数)AT(Aturn)、コイルの高さ h(m)として  $H(A/m) = AT(Aturn) / h(m)$ 

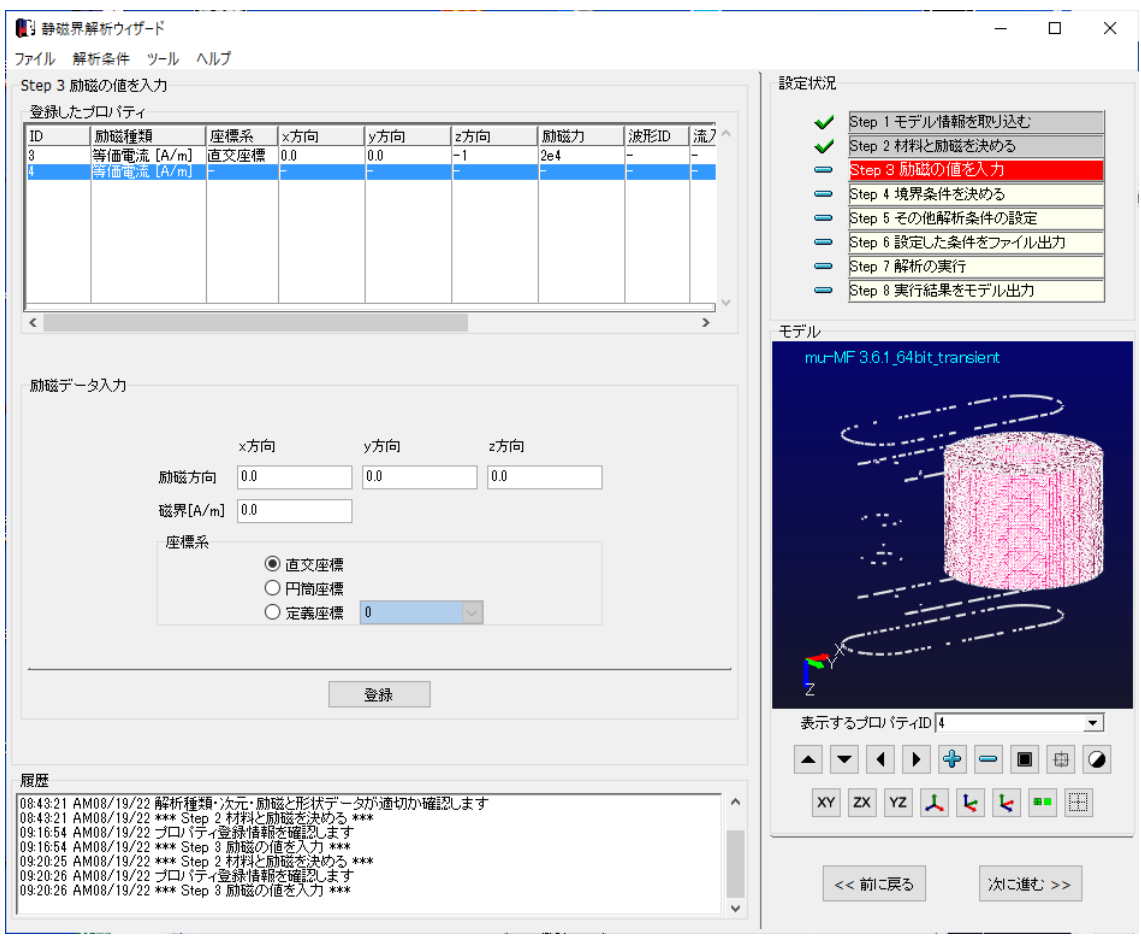

#### -Step 3 励磁の値を入力

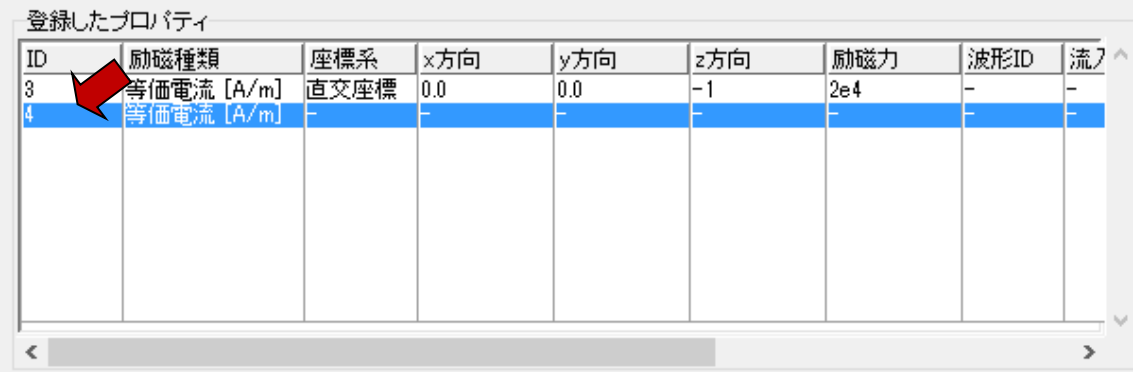

Example11- Static magnetic field use equivalent current

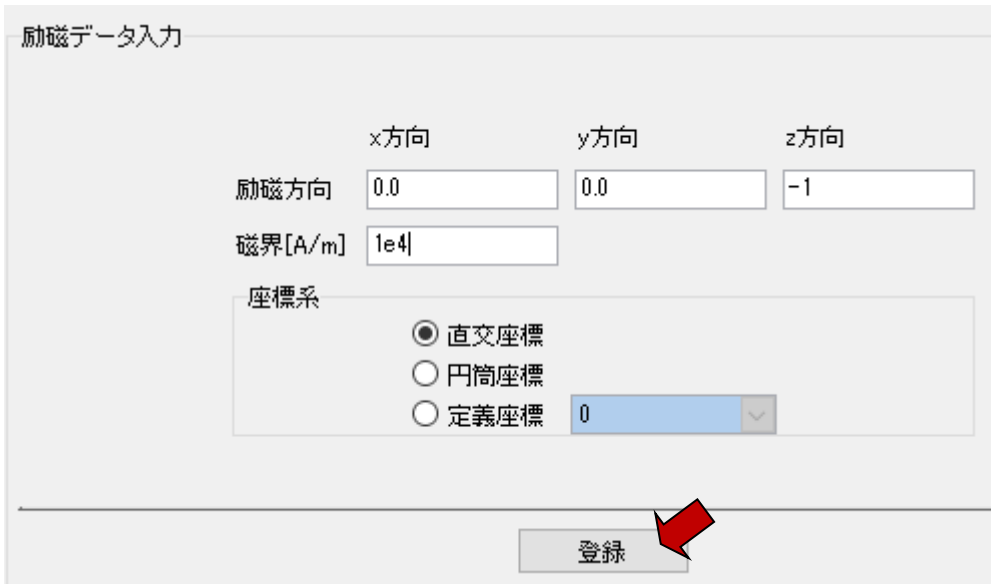

磁界値 H(A/m)はコイル内部領域の半分

コイルのトータル電流値(一本の電流値×巻き数)AT(Aturn)、コイルの高さ h(m)として  $H(A/m) = 0.5 \times AT(Aturn) / h(m)$ 

1.5 Step4 境界条件を決める

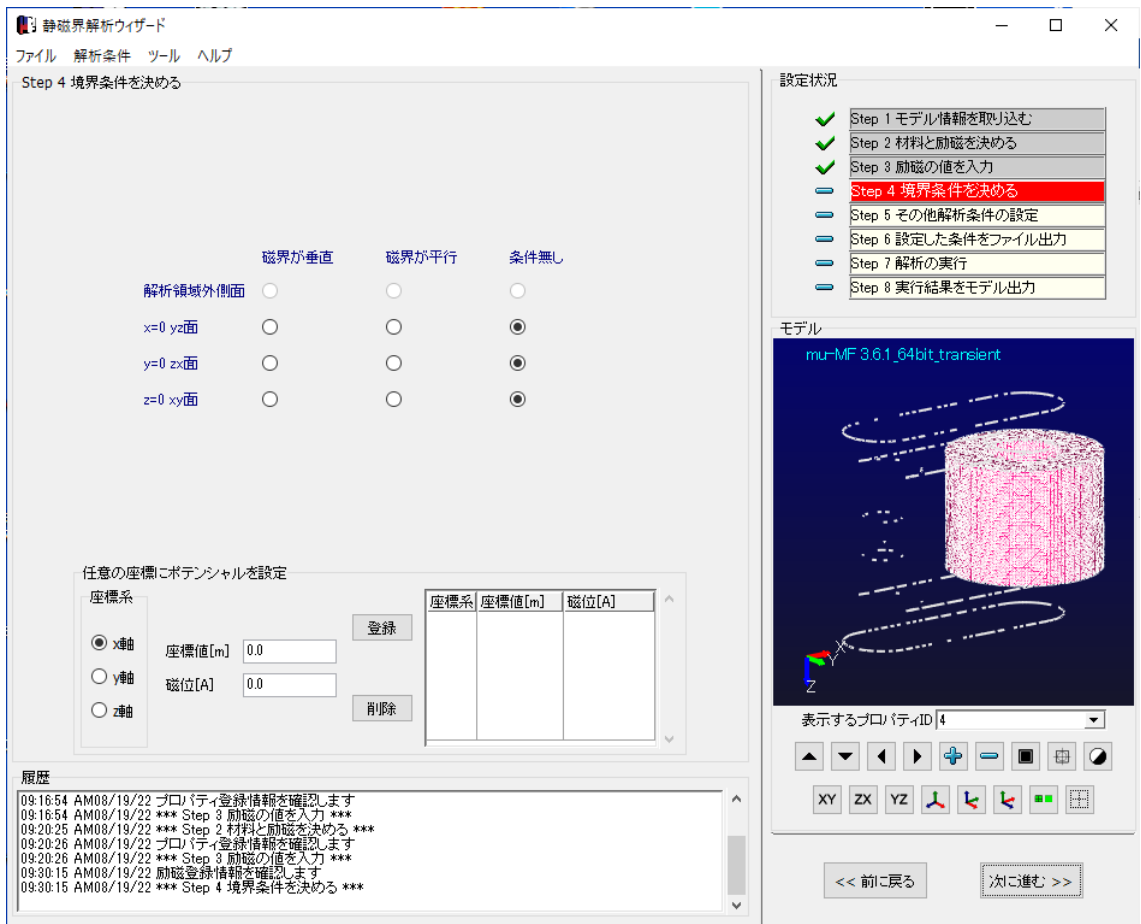

#### 条件なしにする

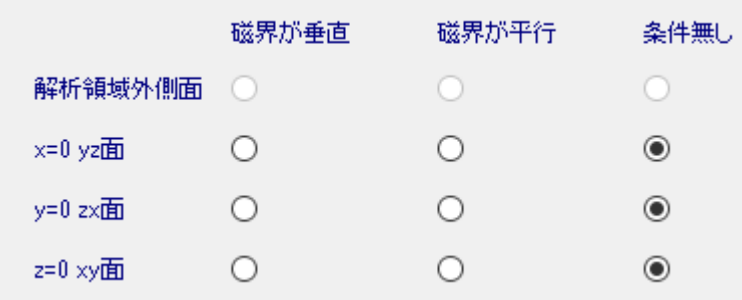

※ハーフモデル等の時に利用する

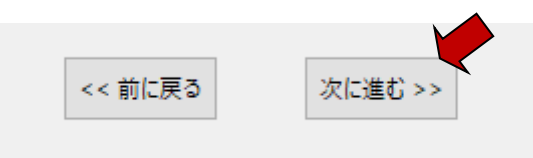

1.6 Step5 その他解析条件の設定

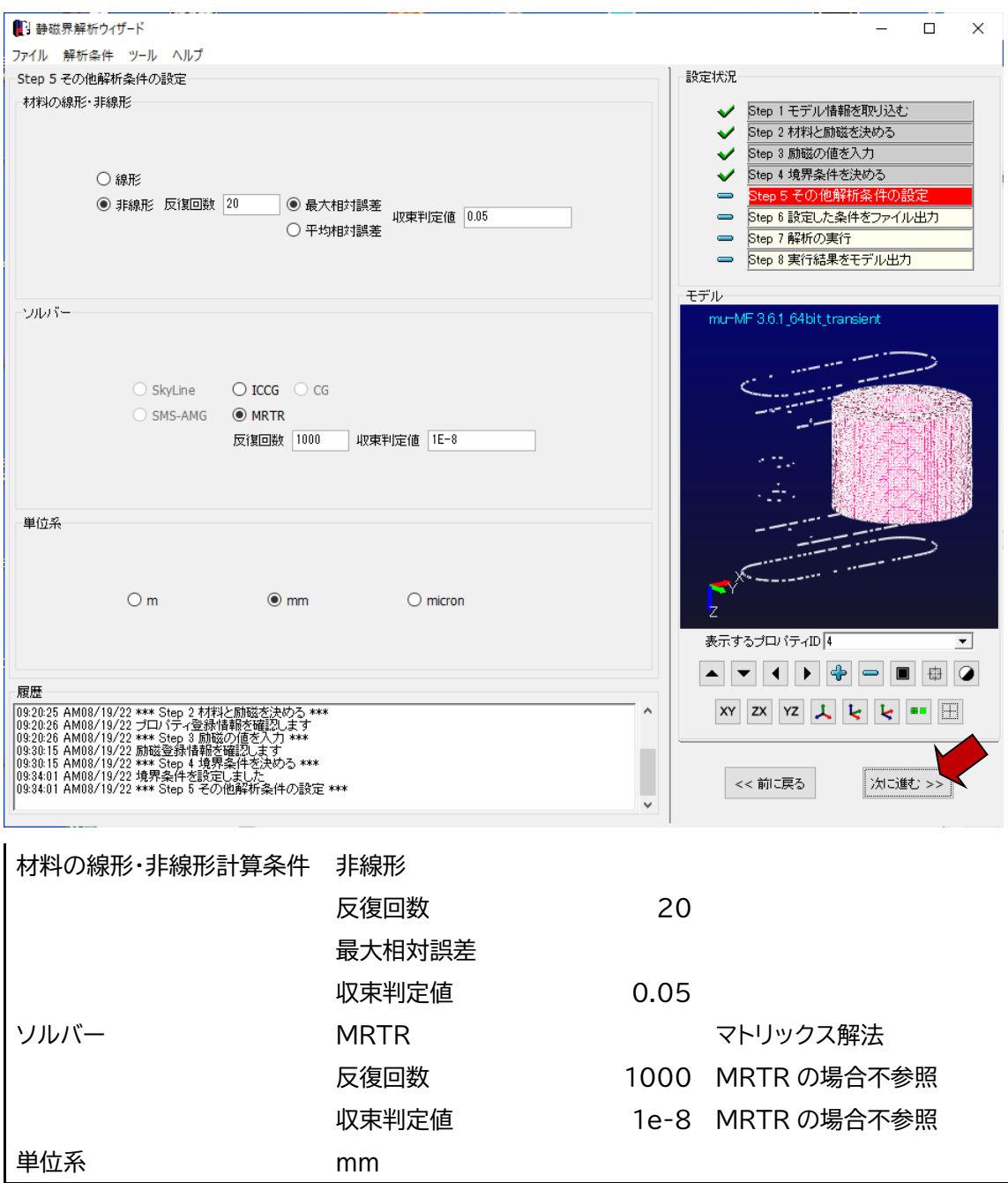

#### 1.7 Step6 設定した条件をファイル出力

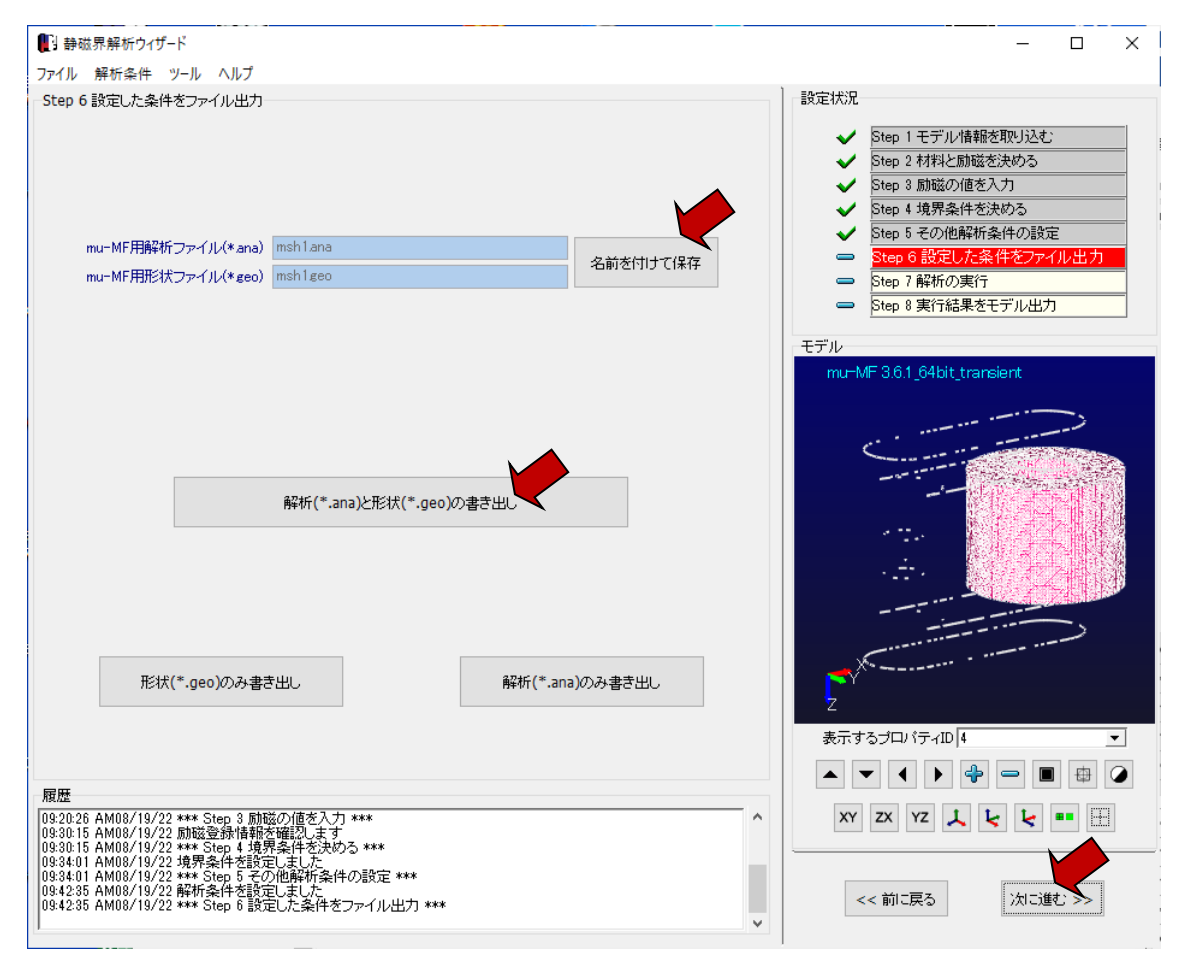

解析ファイル ana,geo ファイルの名前を付けと保存 同じ名前の out,pst ファイルが計算終了後に作成される

#### 1.8 Step7 解析の実行

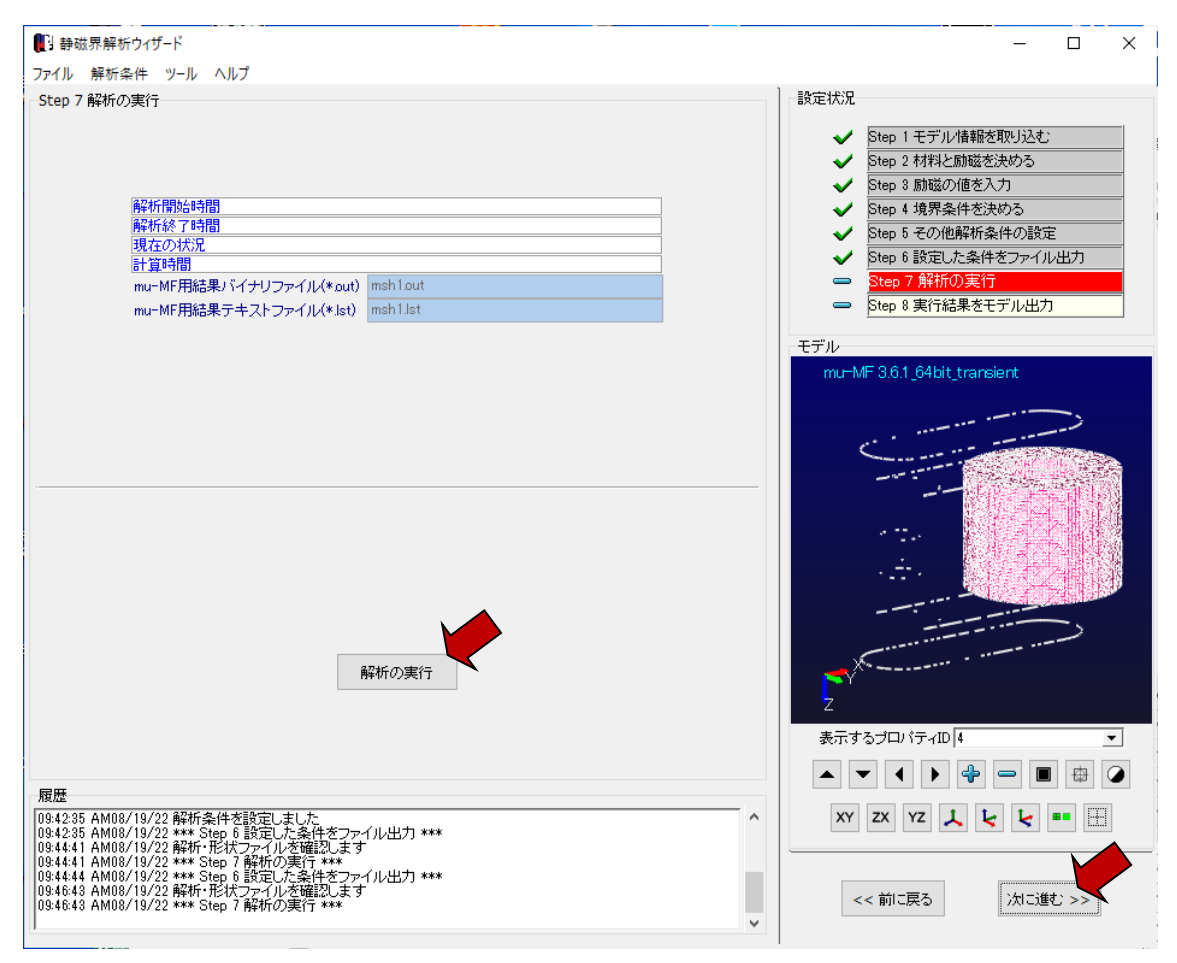

※実行時にはプロテクトキー(USB)が必要

Example11- Static magnetic field use equivalent current

#### 1.9 Step8 実行結果をモデル出力

この例では、このステップは不要。Femap 等で結果表示する場合に使用

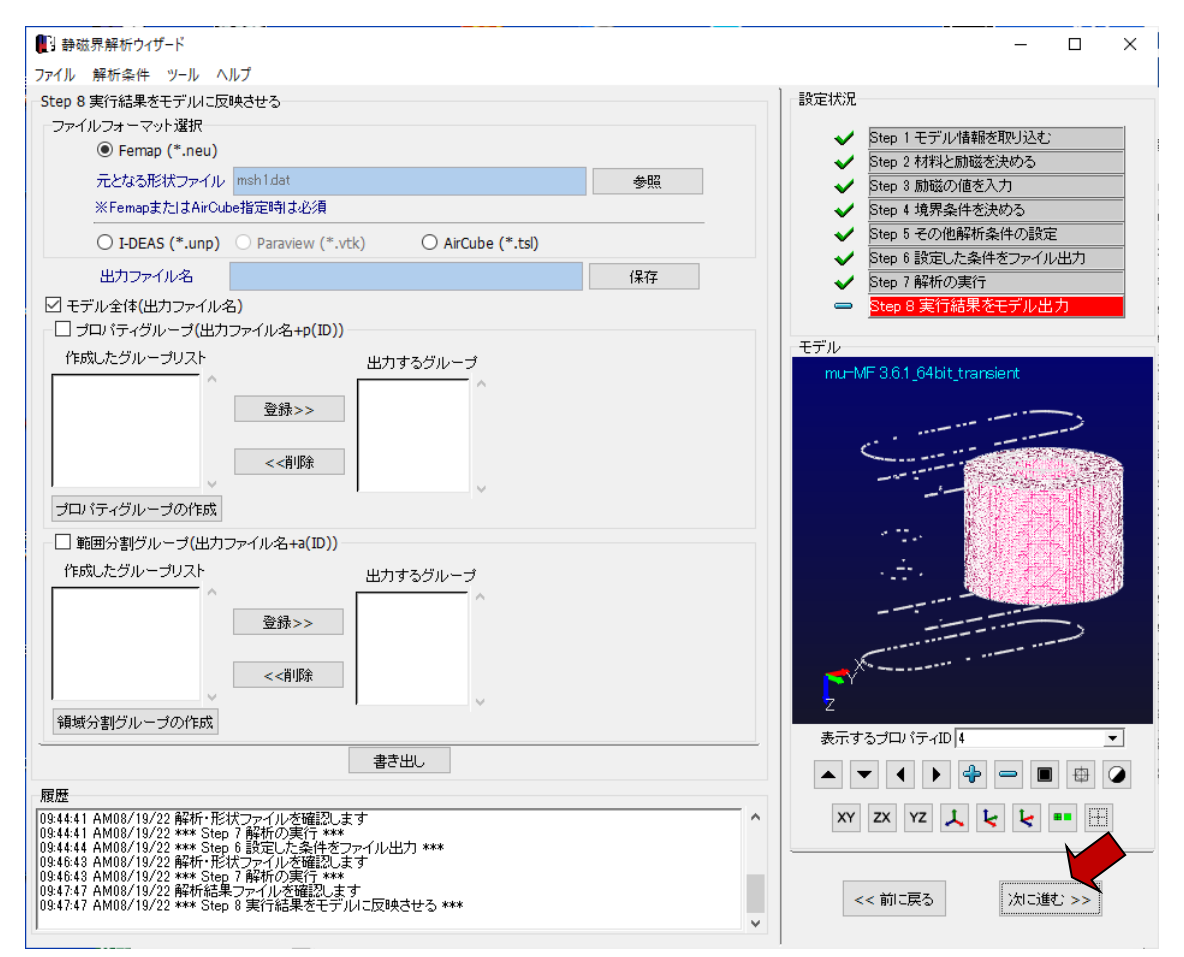

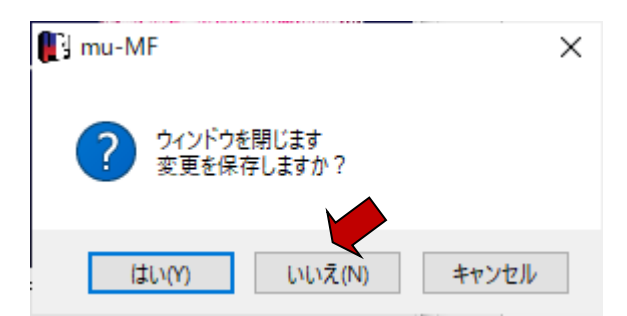

※設定ファイル(master ファイル)を保存する場合は、「はい」

Example11- Static magnetic field use equivalent current

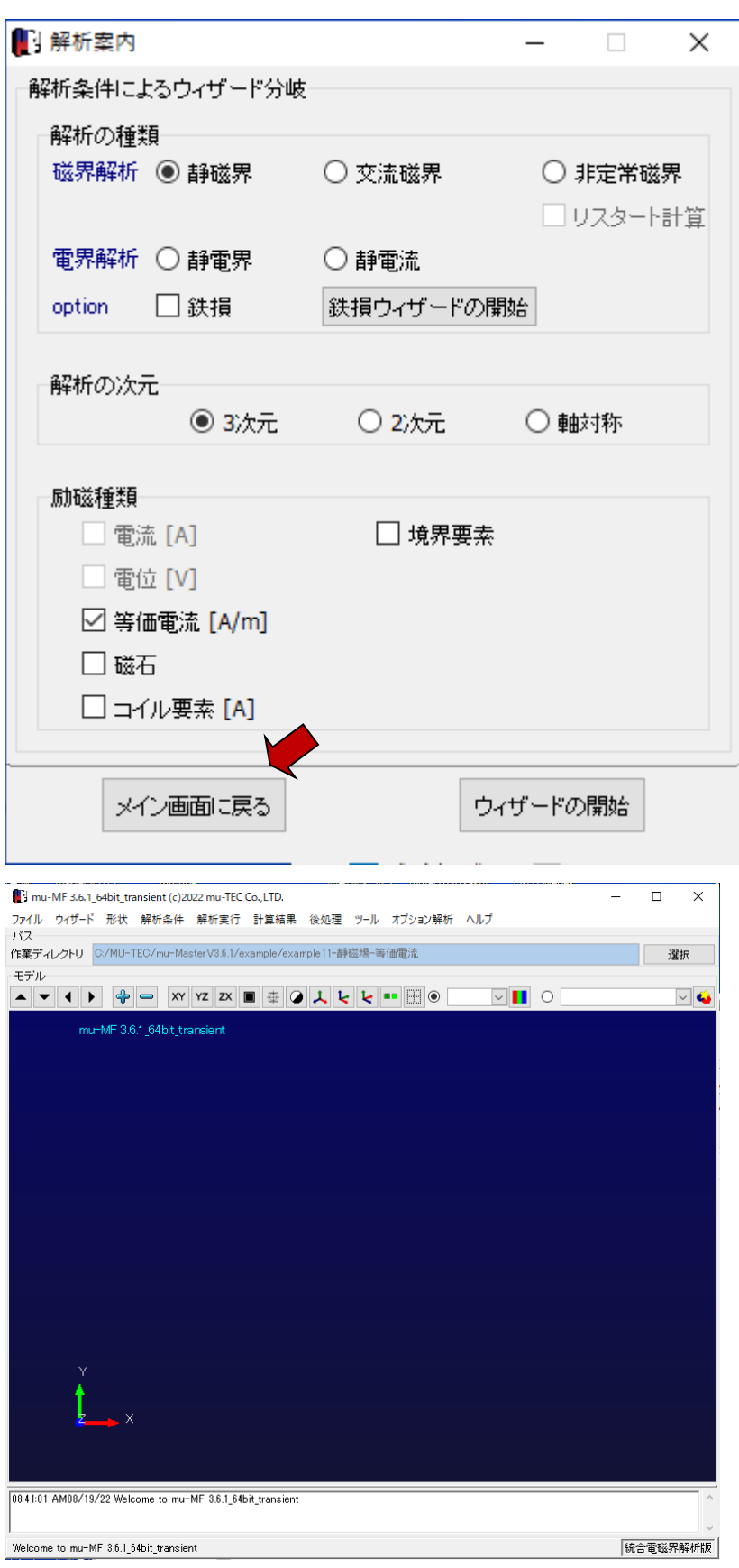

1.10 設定条件保存(master ファイルの保存) ※設定条件を保存する場合

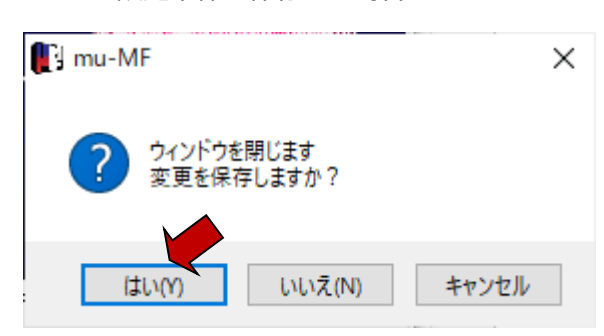

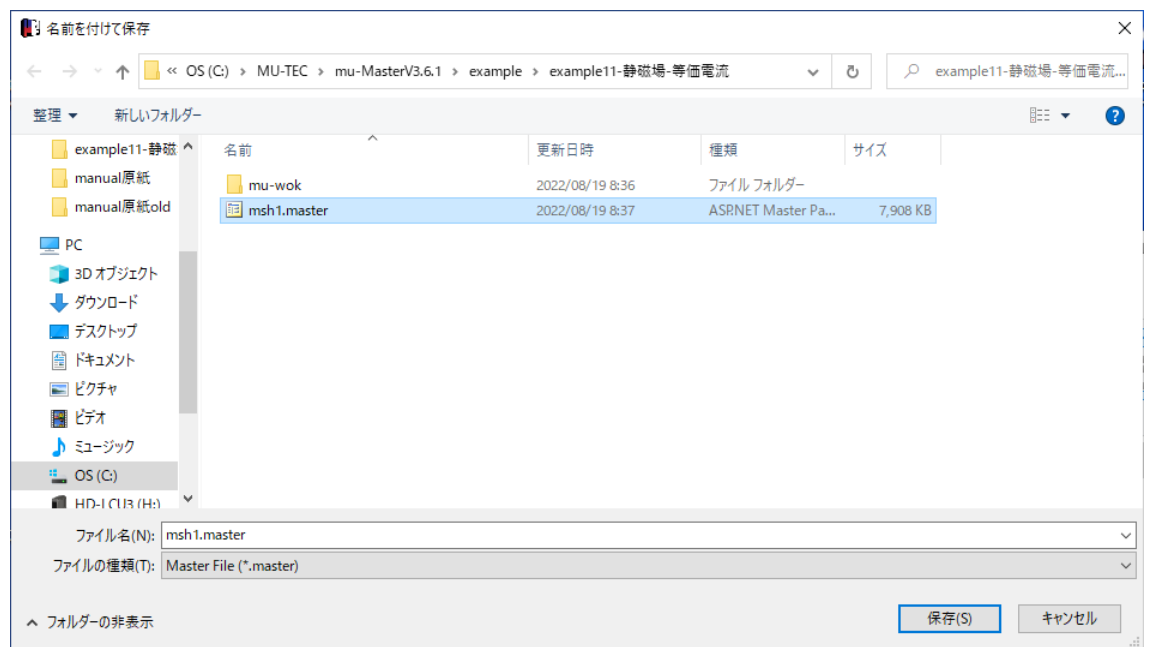

#### 1.11 結果表示(MFGUI の起動)

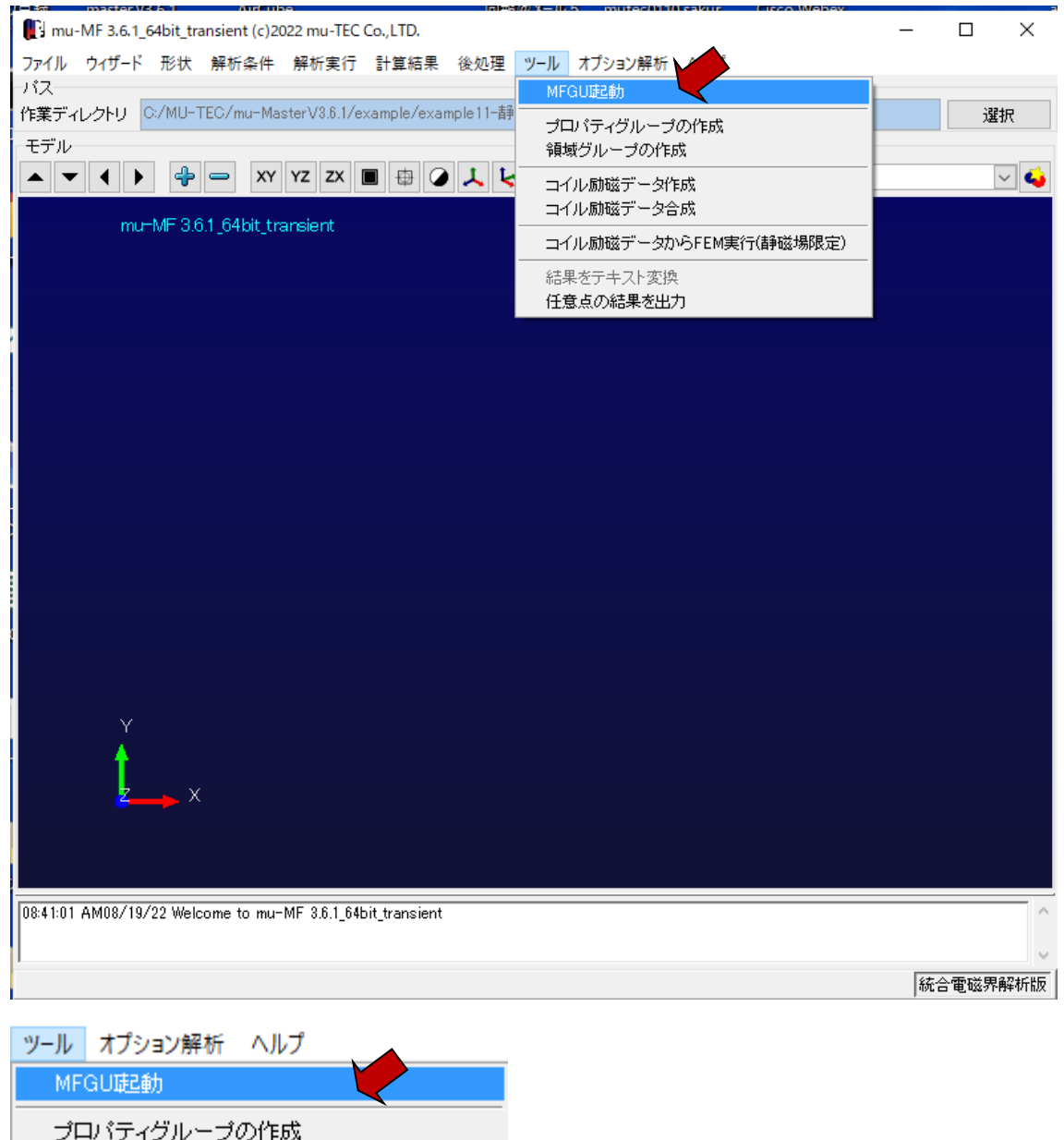

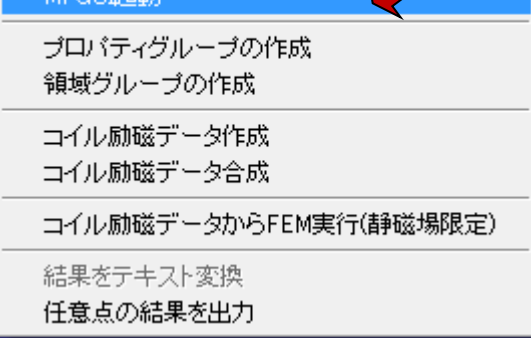

### Example11- Static magnetic field use equivalent current

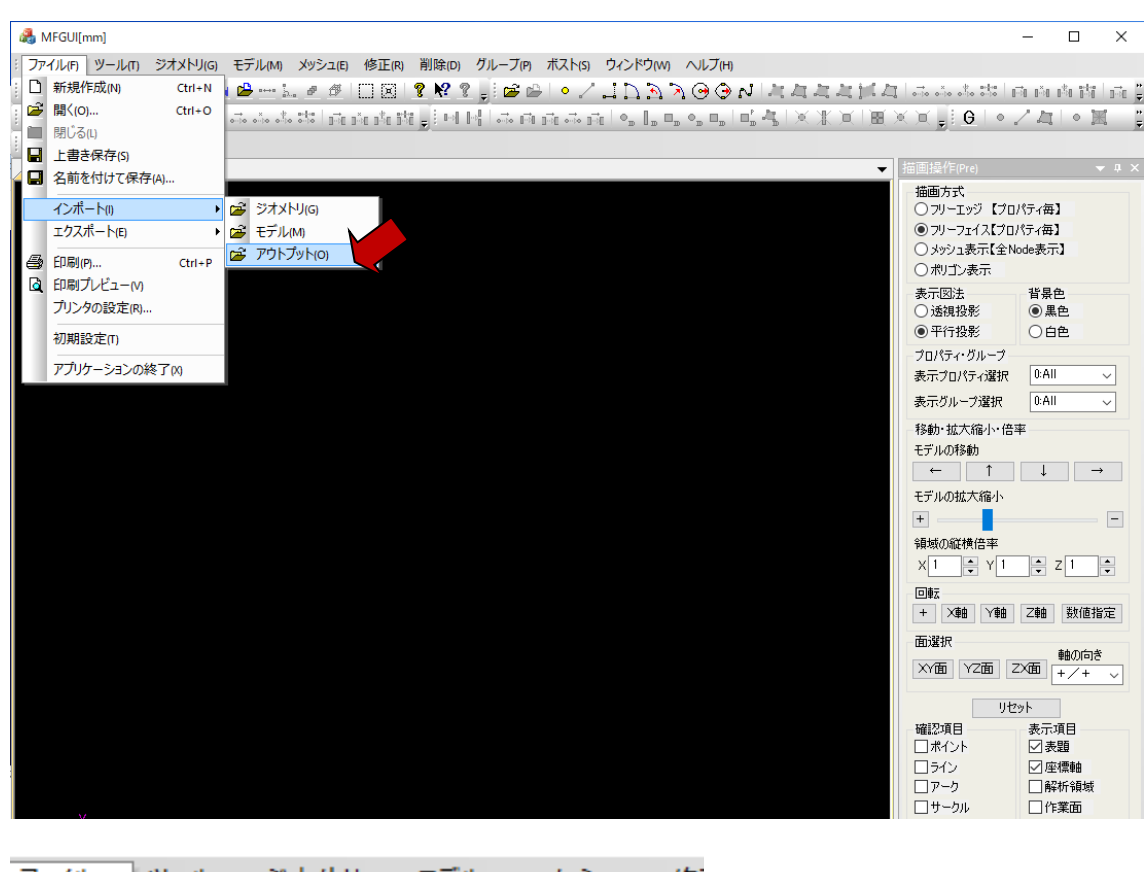

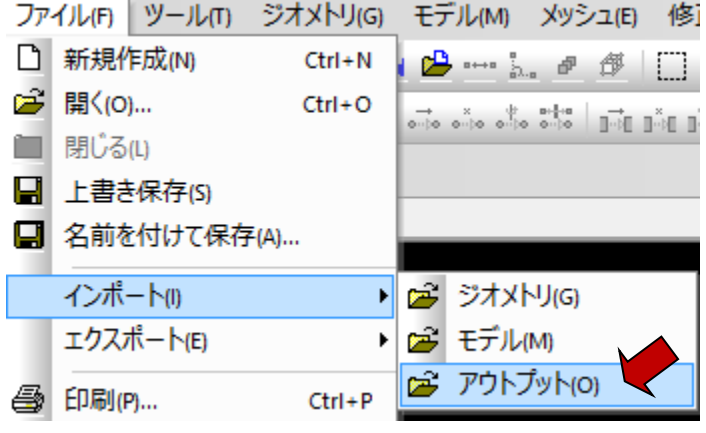

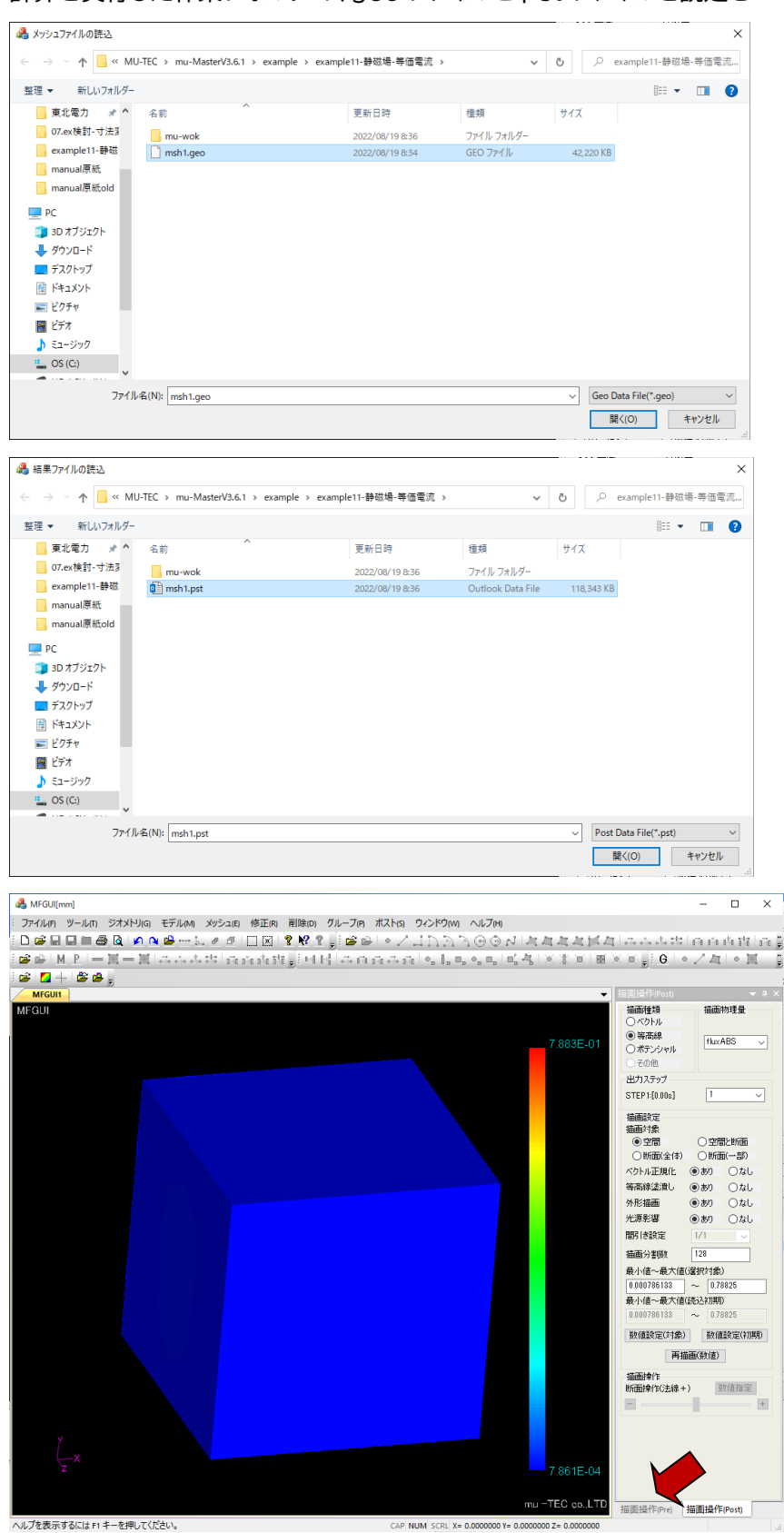

計算を実行した作業フォルダの、geo ファイルと pst ファイルを読込む

## Example11- Static magnetic field use equivalent current

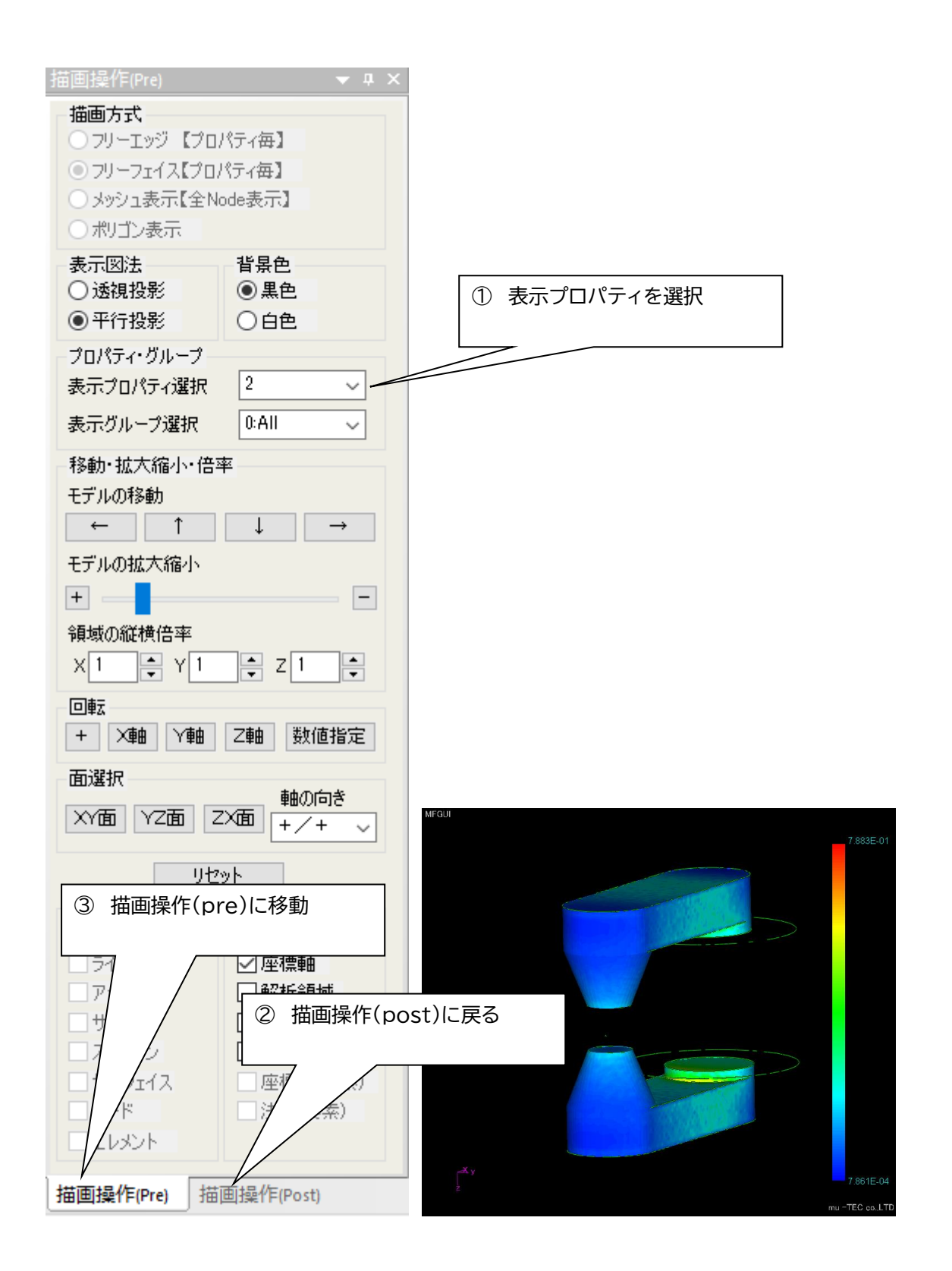

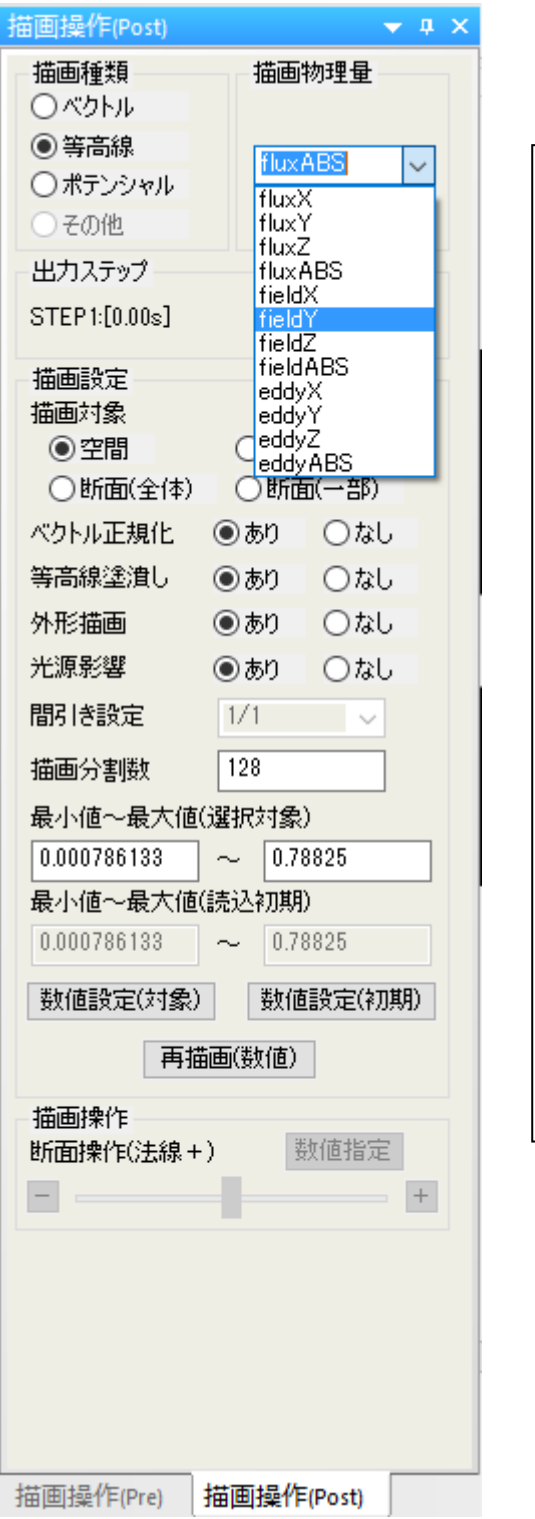

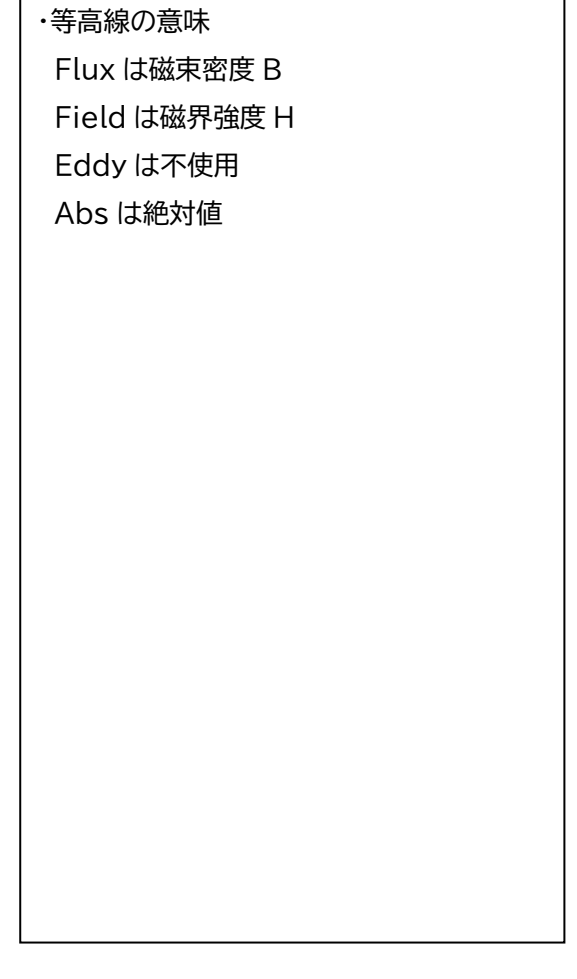

・ベクトルや等高線を描画する

#### 1.12 任意点の結果を出力

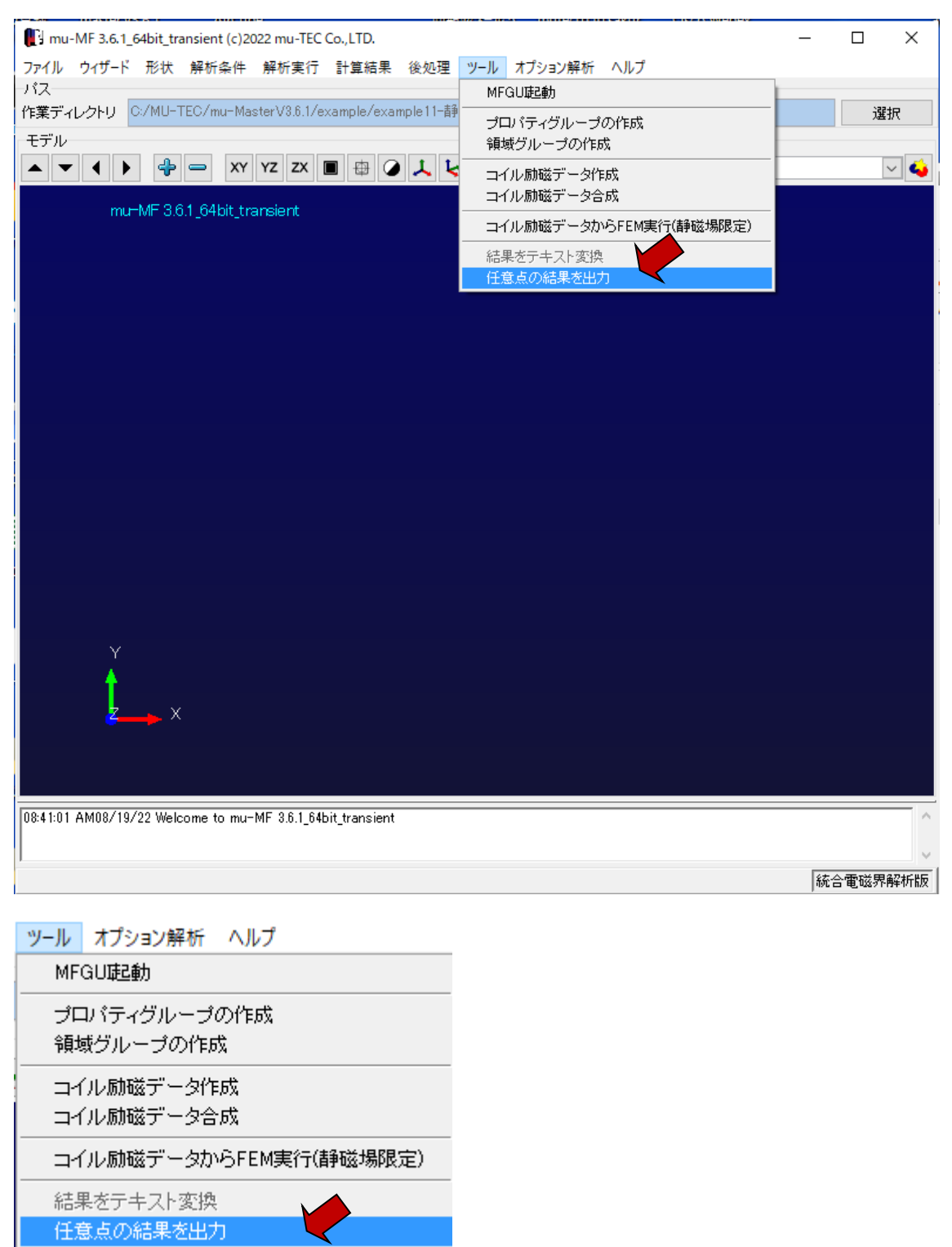

計算を実行した作業フォルダの、ana ファイルと out ファイルを読込む 任意点座標ファイル(\*.csv)を指定し、計算実行

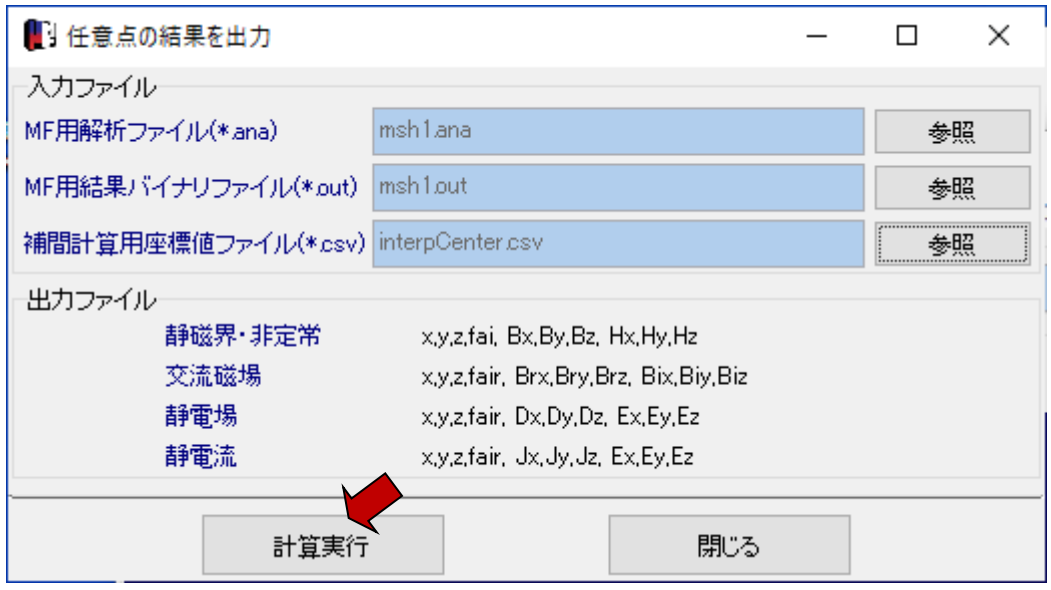

任意座標ファイルのフォーマット

(点数)

(X 座標)、(Y 座標)、(Z 座標) 単位はm

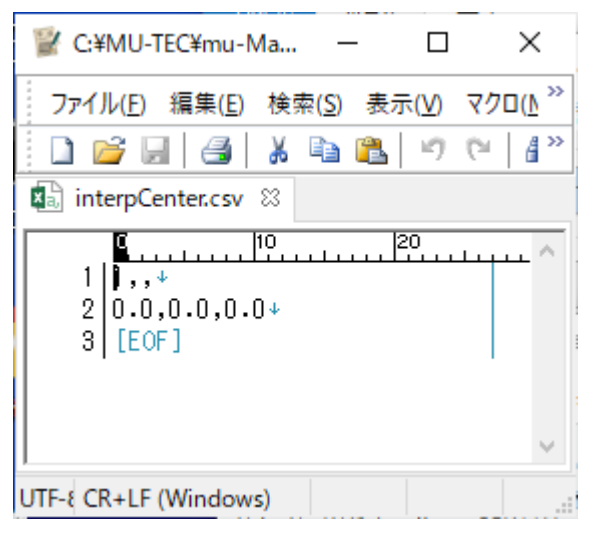

結果ファイル モデル名\_interp\_resl.txt のフォーマット X:m B:Tesla H:A/m

(X 座標)(Y 座標)(Z 座標)(ポテンシャル)(Bx)(By)(Bz)(Hx)(Hy)(Hz)

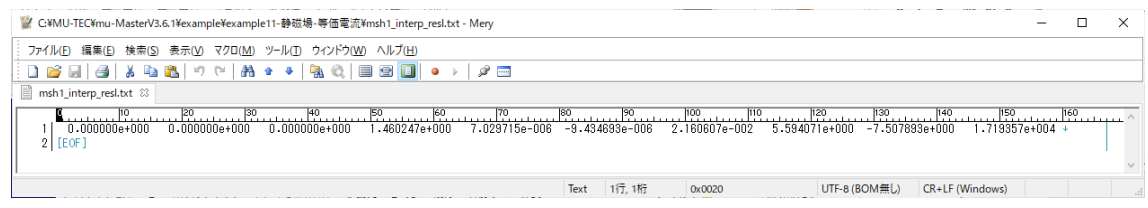